## 【オートティアオフ設定変更手順】

①下段選択スイッチを押す。

※印刷可ランプは消灯していること

② ▶ スイッチを 3回押すと「3 ソウチキノウ セッテイ」が表示されるので、設定スイッチを押す。

③「エミュレーション」が表示される。

④ スイッチを 6 回押すと「オート ティアオフ」が表示される。

⑤設定スイッチを押すと「\*ムコウ」(デフォルト値)が表示される。

⑥ スイッチを1回押し、「ユウコウ」を選択し、設定スイッチを押す。

⑦印刷スイッチを押すと、「▲:セッテイトウロク」と「▼:セッテイトリケシ」が表示される。

⑧▲スイッチを押すと「イニシャル ショリチュウ」と一瞬表示され、本体が再起動される。

## 【参考】

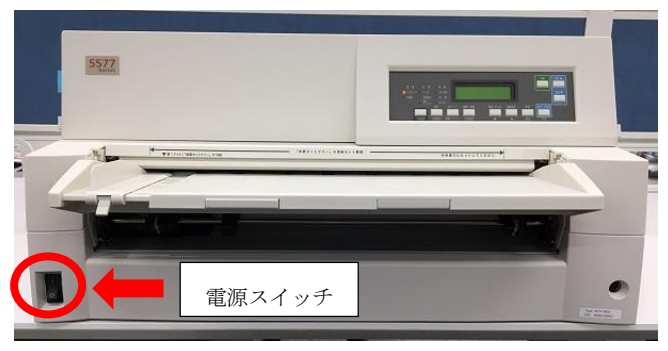

写真1:プリンター全体と電源スイッチの位置

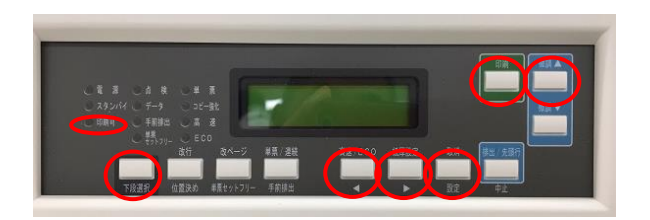

写真2:各設定で使用するスイッチとランプの位置

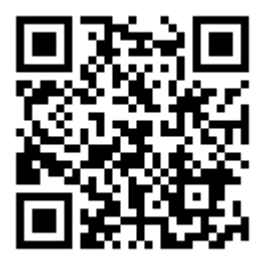

←この QR コードをスマホで読み込んでいただくと、上記手順の説明動画を見る事ができます。